# **Creating a Study in eCompliance**

**STEP 1:** To create a study, go to [ecompliance.ku.edu](http://www.ecompliance.ku.edu/) and log in using your KU ID and password.

**STEP 2:** Click the "Create New Study" button in order to get started.

*NOTE: The default screen when you log in is the eCompliance inbox. This will show you any projects that require action from the research team.*

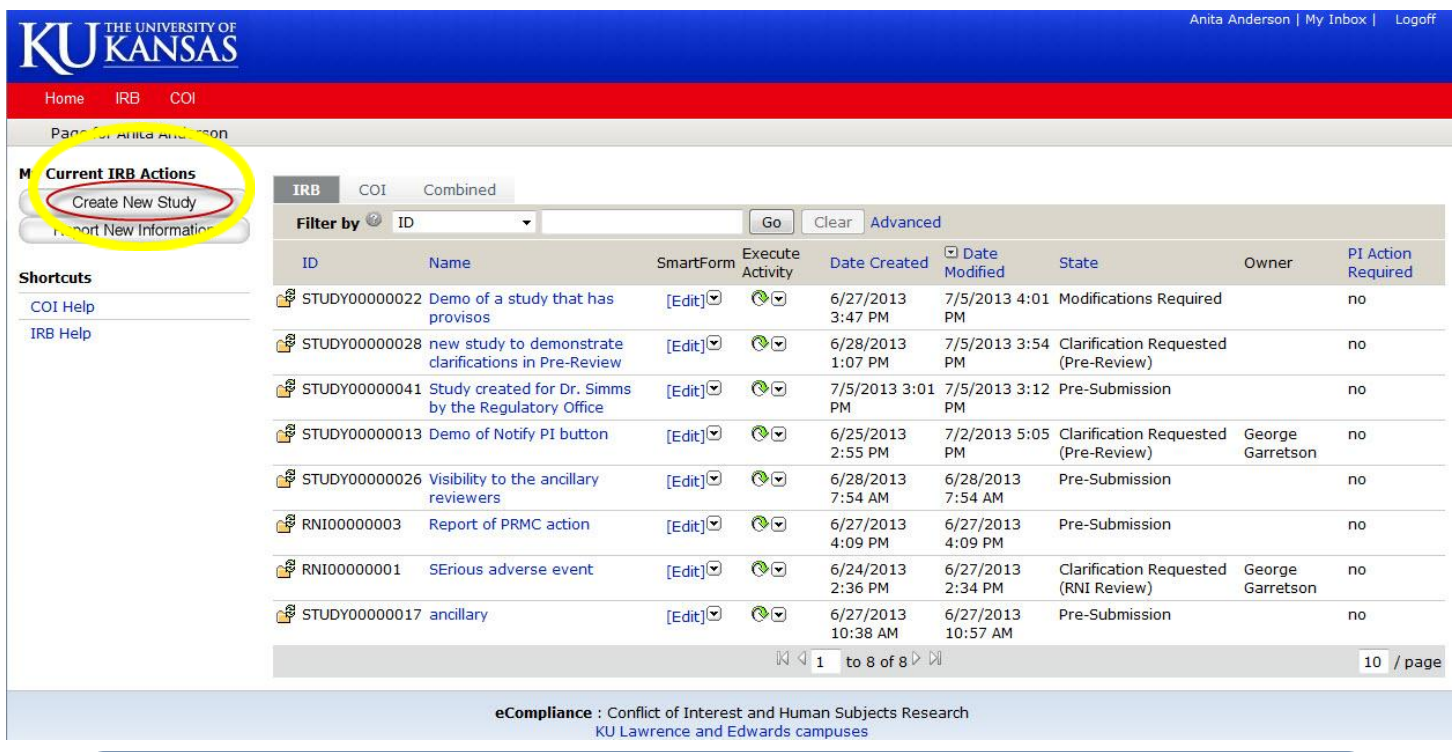

*NOTE: eCompliance is a submission system that is made of form pages with specific sets of questions grouped together on the pages, like "Basic Information", "Funding Sources", Study Staff", etc. Different pages will ask you to answer certain questions or to upload specific documents.* 

**STEP 3:** Work through the pages by answering questions and uploading documents. The Basic Information page, question 8, is where you can attach the **application**. *Please note that there is a different location to upload other documents—including consent forms and procedures—do not upload those documents in the protocol field.*

*NOTE: If you do not have the current version of the application, which was revised on June 17, 2013, and you do not know where to find it, click on the HRP-503-ProtocolLinks link, or visit our website.*

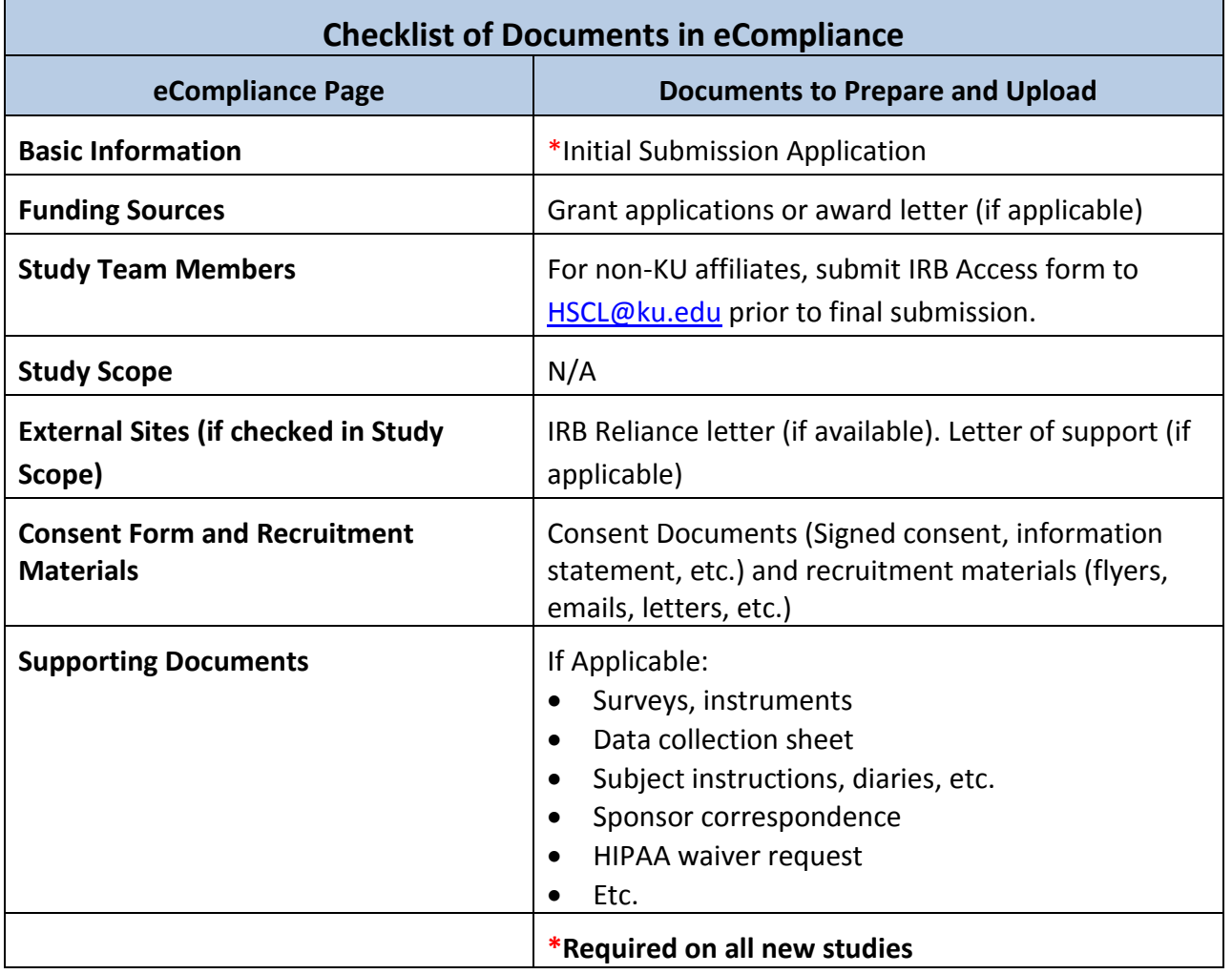

*NOTE: Consent forms must be uploaded in the "Consent forms" section on the "Consent Forms and Recruitment Materials" page.*

**STEP 4: Click "Finish."** Pay attention to point 2 on the final page—you will need to click SUBMIT on the next page after you click "finish."

#### Final Page o

You have reached the end of the IRB submission form. Read the next steps carefully:

1. Click Finish to exit the form.

2. Important! To send the submission for review, the principal investigator must click Submit on the next page.

Save | Exit | Hide/Show Errors | Print... | Jump To:

Finis

**STEP 5:** In order to submit your study for review by HSCL staff, **click the "Submit" button on the left side of the screen.** If you are not the PI on the project, then the PI will need to log in and click the "Submit" button.

*NOTE: Students who are submitting a study will need to create an ancillary review for their faculty advisor before submitting their project for review. This can be done by clicking "Manage ancillary reviews," Clicking "Add" and finding the faculty member's name. Please make sure you note that a response IS required. See the Student guide for detailed instructions.*

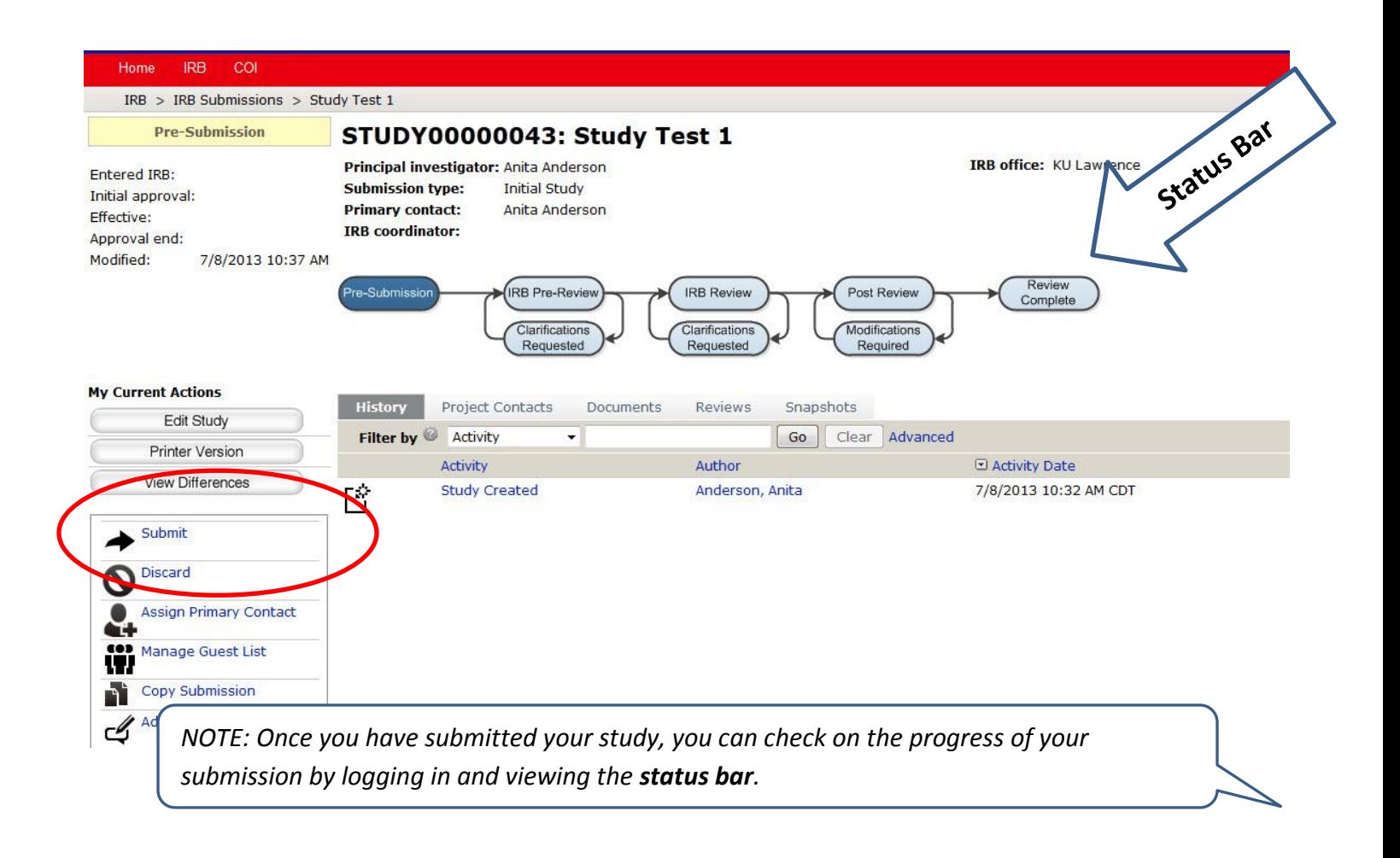

## **Looking for something else? There is more information available on the HSCL website:**

### **Quickstart**

- $\checkmark$  Creating a Study
- $\checkmark$  Modification and Continuing Review
- $\checkmark$  Continuing Review Determination Guide
- $\checkmark$  Closing a Study

### **Guides**

- ✔ [Student/Faculty Supervisor Submission Guide](http://research.ku.edu/sites/rgs.drupal.ku.edu/files/docs/Student_Faculty_Supervisor_Submission_Guide_KUL.pdf)
- V [Study Submission Guide](http://research.ku.edu/sites/rgs.drupal.ku.edu/files/docs/IRB_Study_Submission_Guide_KUL.pdf)

#### **FAQs**

√ [eCompliance FAQs](http://research.ku.edu/eCompliance_frequently_asked_questions)